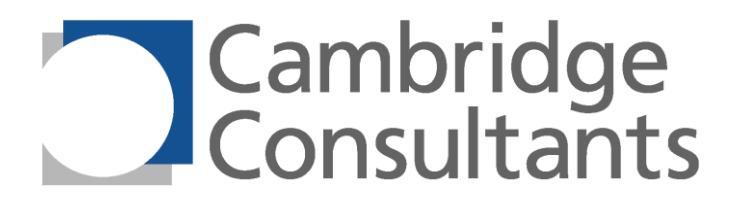

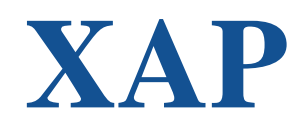

## **Getting Started with xIDE**

**Cambridge Consultants Limited** Science Park Milton Road Cambridge England CB4 0DW

+44 (0) 1223 420024 xap@CambridgeConsultants.com www.CambridgeConsultants.com **ASICs-TM-002 v1.7 8 December 2014**

© Copyright Cambridge Consultants Ltd. 2005-2014. All rights reserved

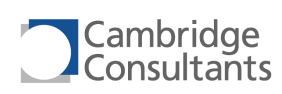

# **Revision History**

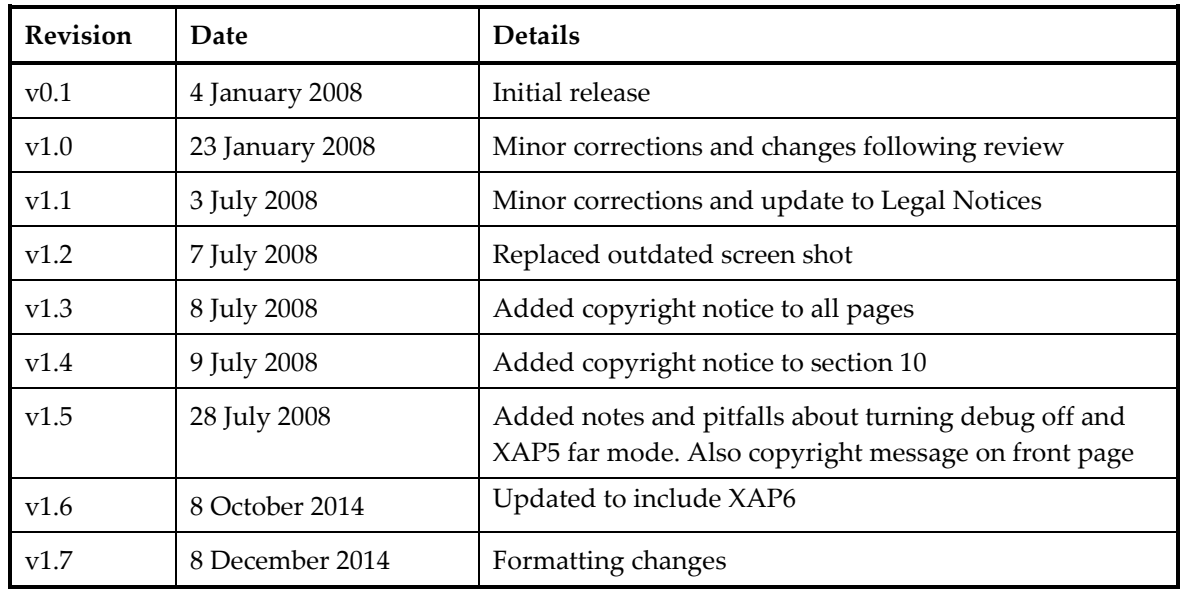

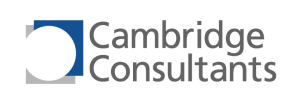

# **Legal Notices**

This is an Application Note for XAP processors. You may use this if you accept the following conditions. If you do not accept these conditions, you must delete or dispose of this copy of the Application Note immediately.

Copyright: This Application Note is © Copyright Cambridge Consultants 2005-2014. You are authorised to open, view and print any electronic copy we send you of this Application Note within your organisation. Printouts of this Application Note must be kept within your organisation. Distribution of this Application Note, in whole or in part, to anyone outside your organisation is prohibited without prior written permission from Cambridge Consultants Ltd.

Fit for purpose: The XAP processors and the xIDE software development environment must not be used for safety critical and/or life support applications without a specific written agreement from Cambridge Consultants Ltd.

Liability: Cambridge Consultants Ltd. makes no warranty of any kind with regard to the information contained in this Application Note, including but not limited to, the implied warranties of merchantability and fitness for a particular purpose. Cambridge Consultants Ltd. shall not be liable for omissions or errors contained herein or for incidental or consequential damages in connection with the furnishing, performance, or use of this material. The information contained herein may be updated from time to time.

Ownership and Licence: The XAP4 and XAP5 processors (and associated technologies including SIF and xIDE), XAP4 and XAP5 documentation and the xIDE software development environment and all intellectual property rights associated with them are proprietary to and owned by Cambridge Consultants Ltd and are protected by copyright law and international copyright treaties, patent applications, letters patent and other intellectual property laws and treaties. You must not attempt to use the XAP4 and XAP5 processors or the xIDE developer's environment unless you have a valid licence agreement with Cambridge Consultants Ltd. You must not use the information within this Application Note or other items supplied to you for the purposes of designing, developing or testing a device or simulator which is, or is intended to be, wholly or partly instruction set compatible with the XAP4 or XAP5 processor.

Trademarks: Cambridge Consultants, the Cambridge Consultants logo and XAP are registered trademarks and XAP1, XAP2, XAP3, XAP4, XAP5, SIF and xIDE are trademarks of Cambridge Consultants Ltd. All other trademarks mentioned herein are the property of their respective owners.

Cambridge Consultants Ltd Science Park Milton Rd Cambridge CB4 0DW England

[www.CambridgeConsultants.com](http://www.cambridgeconsultants.com/)

© Copyright Cambridge Consultants Ltd 2005-2014

All rights reserved

## **Project Team**

With thanks to the XAP4, XAP5 and XAP6 project teams: Alistair Morfey, Karl Swepson, Derek Henderson, Peter Lloyd, Chris Roberts, Martin Cooper, Alan Egan, Eric Wieser, Chris Turner, Saajan Chana, Hereward Mills, Nimrod Gileadi, Rodrigo Queiro, James Crosby and Jerome Woodwark.

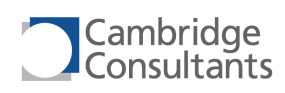

## **Table of Contents**

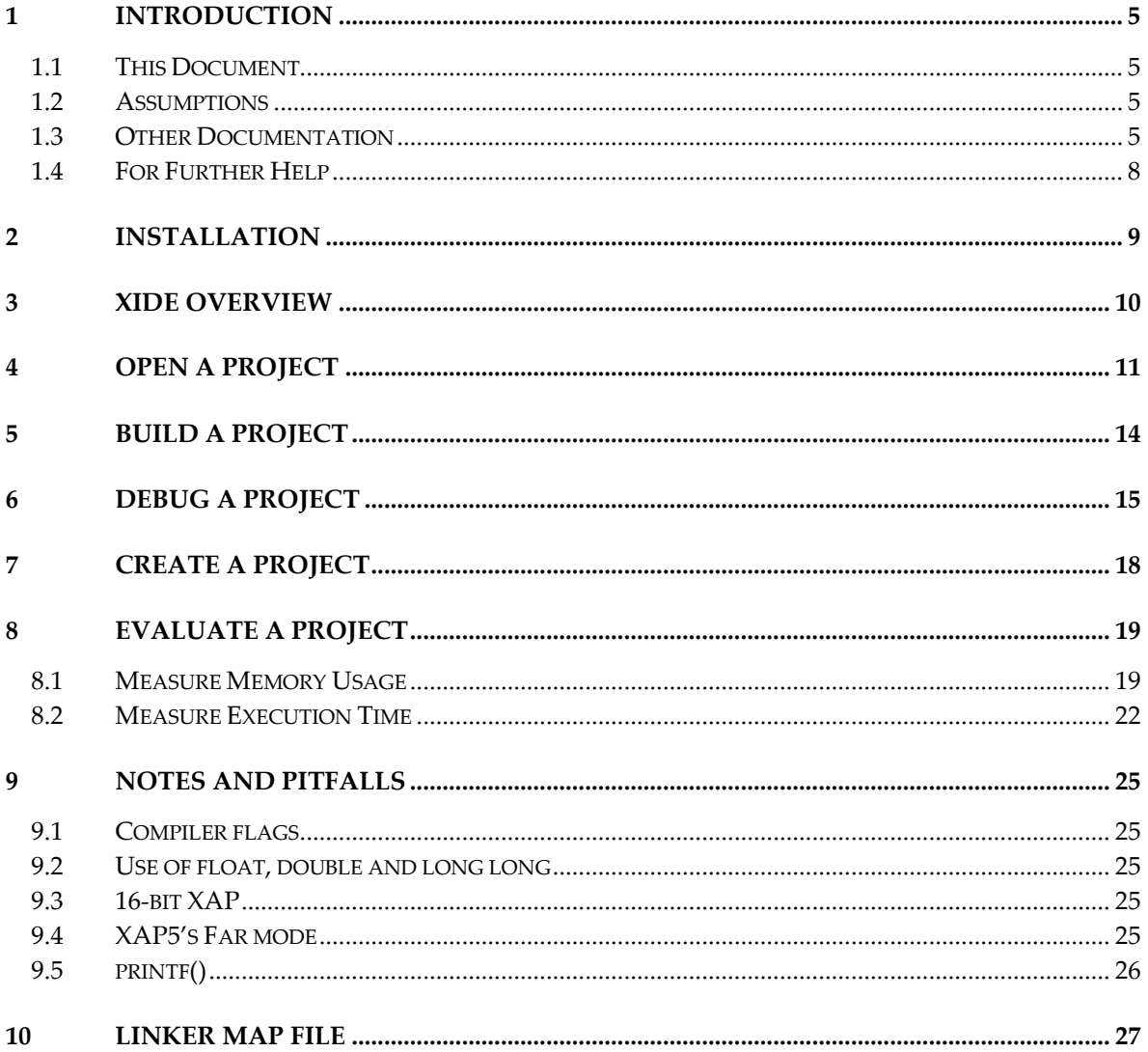

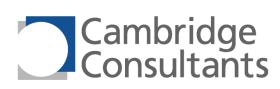

## <span id="page-4-0"></span>**1 Introduction**

### <span id="page-4-1"></span>**1.1 This Document**

This Application Note describes how to create, run, debug and evaluate your first project using xIDE for XAP4, XAP5 and XAP6. The aim of this document is to help potential users to evaluate the XAP4, XAP5 and XAP6 processors and the associated tools.

This document provides a brief tour of the xIDE Integrated Development Environment for XAP4, XAP5 and XAP6. Further documents describe XAP4, XAP5 and XAP6 in depth. Refer to section [1.3,](#page-4-3) "[Other Documentation](#page-4-3)" for details.

### <span id="page-4-2"></span>**1.2 Assumptions**

The reader is assumed to be familiar with microprocessor architectures in general, and to have a good understanding of the C language. A detailed understanding of digital electronics is not required.

### <span id="page-4-3"></span>**1.3 Other Documentation**

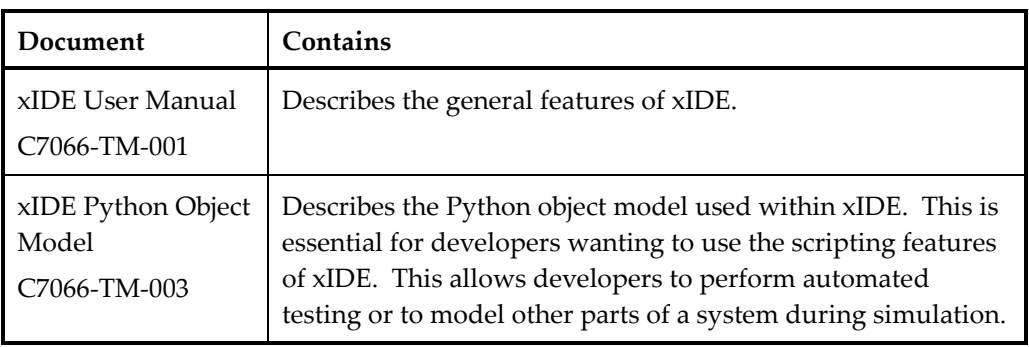

The following documents describe the xIDE integrated development environment:

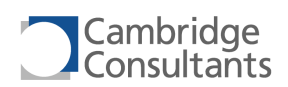

The following documents describe the XAP4 software tools and xIDE integrated development environment:

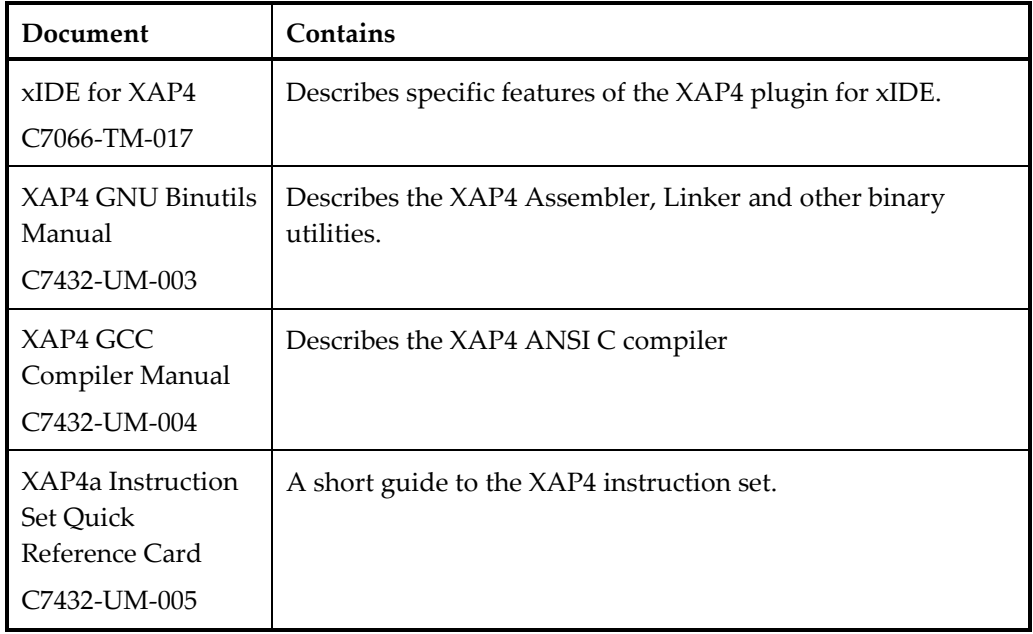

The following documents describe the XAP5 software tools and xIDE integrated development environment:

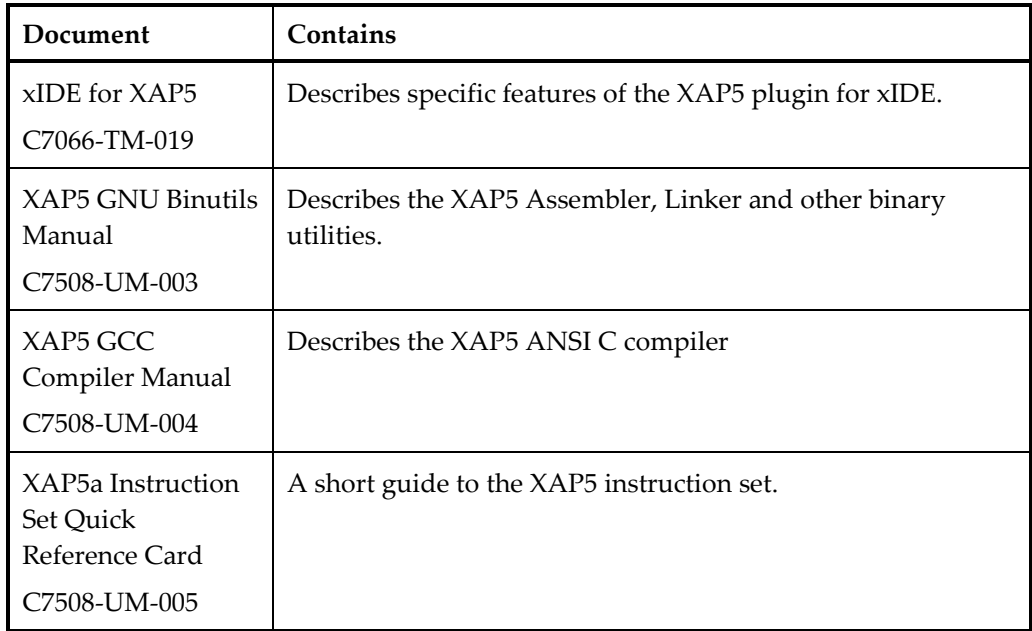

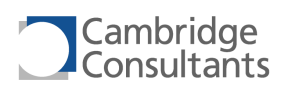

The following documents describe the XAP6 software tools and xIDE integrated development environment:

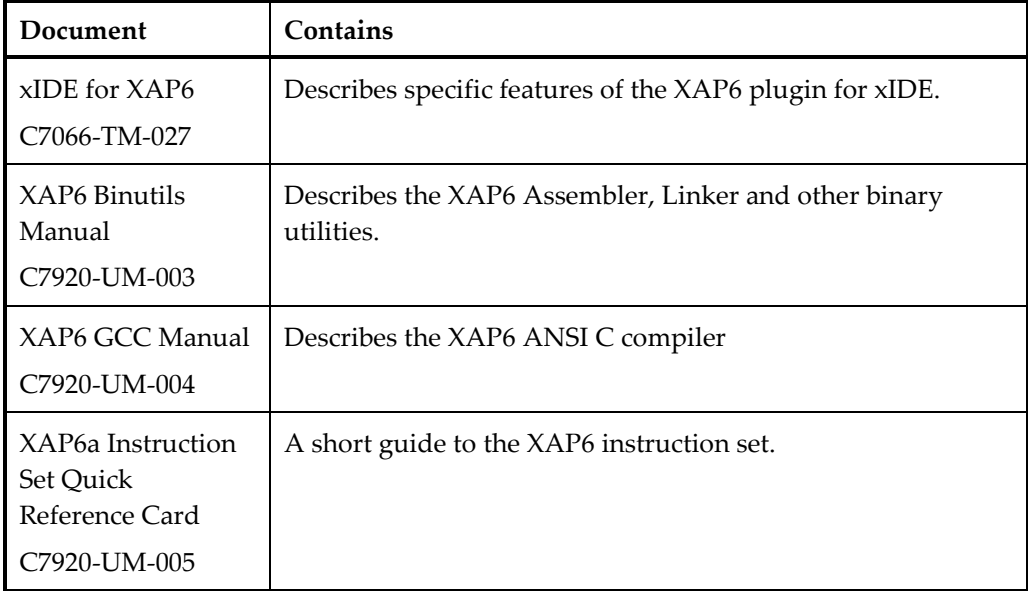

For details of the XAP4 hardware, refer to these documents:

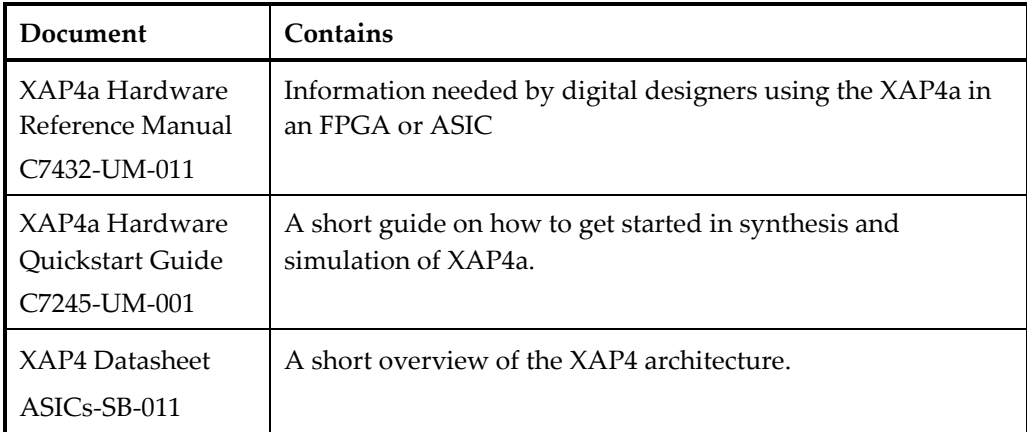

For details of the XAP5 hardware, refer to these documents:

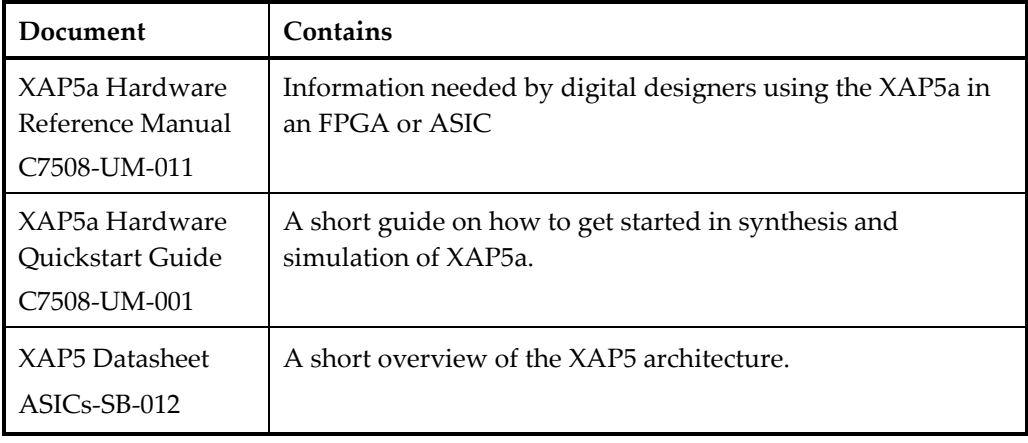

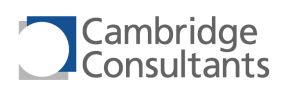

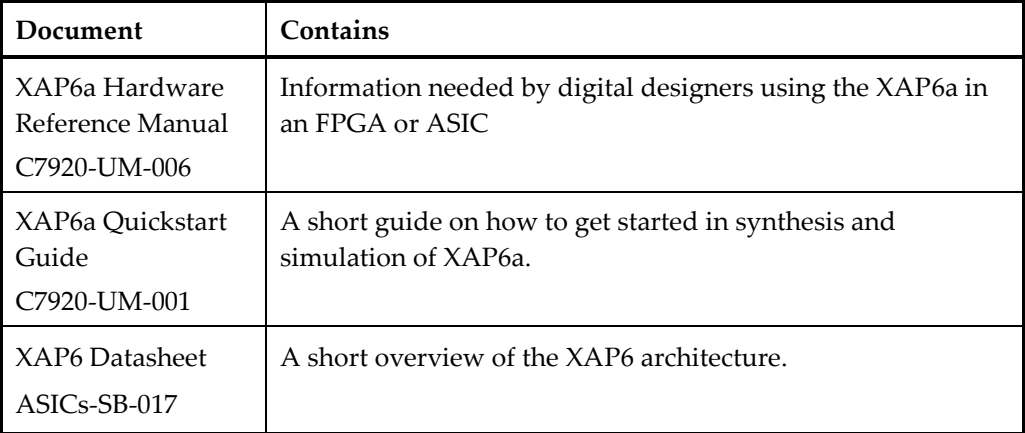

For details of the XAP6 hardware, refer to these documents:

### <span id="page-7-0"></span>**1.4 For Further Help**

The XAP documentation set provides answers to most questions.

If a problem remains unsolved, contact Cambridge Consultants technical support at:

[xap@CambridgeConsultants.com](mailto:xap@CambridgeConsultants.com)

<span id="page-8-0"></span>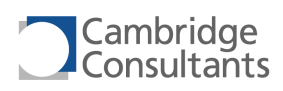

## **2 Installation**

You will need to install xIDE and GNU packages for the processor you going to evaluate.

For the rest of this document we use XAP to mean XAP4,XAP5 or XAP6.

#### *xIDE for XAP*

This package contains the Integrated Development Environment, the instruction set simulator, a standard C library and some example projects.

The xIDE application is protected by a license manager. You will need to obtain a licence file from Cambridge Consultants before you can use xIDE.

You can tell if you have a licence by launching xIDE. If the main application starts you have a valid licence. You can see details of the licence in the About dialog.

If you don't have a licence, a wizard will appear to guide you through requesting and installing the licence file. At the end of the wizard, your email client will be opened containing a new message. Some email clients will contain the text for the message. If you client does not contain the text, you will need to paste the message from the clipboard.

After you have sent the email, we will send you a licence file. You will then install the licence file in the licence directory of the xIDE for XAP installation.

#### *GNU for XAP*

This package contains ports of GNU GCC and GNU binutils. These provide the complier, assembler and linker functions used by xIDE for XAP.

# <span id="page-9-0"></span>**3 xIDE Overview**

The xIDE application is used to edit, build and debug applications that run on XAP processors. A project contains one application. The project contains a list of source files, settings for building and settings for debugging. Projects are contained with xIDE workspaces.

The xIDE application can be in one of three modes.

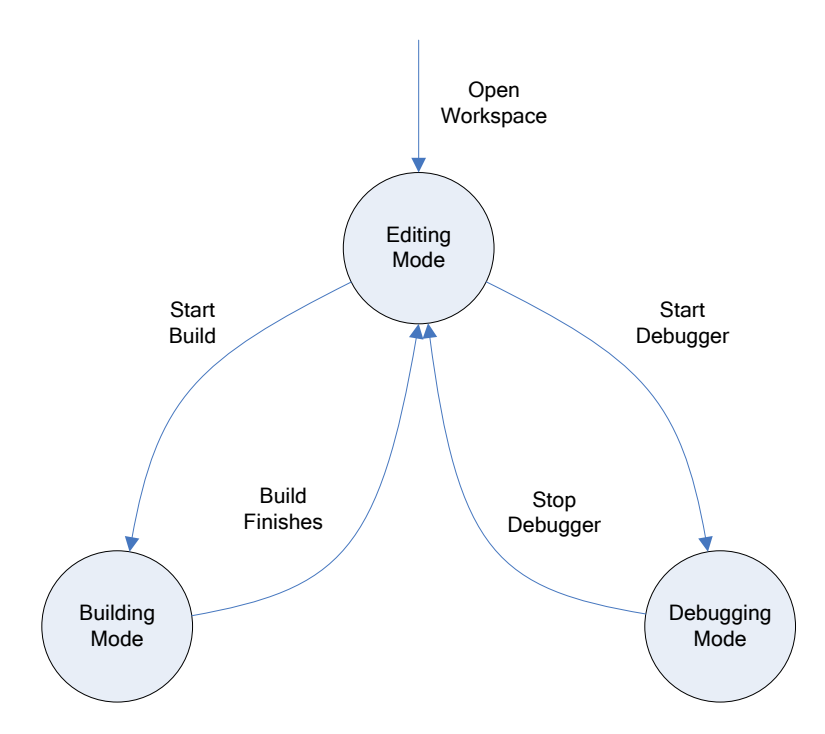

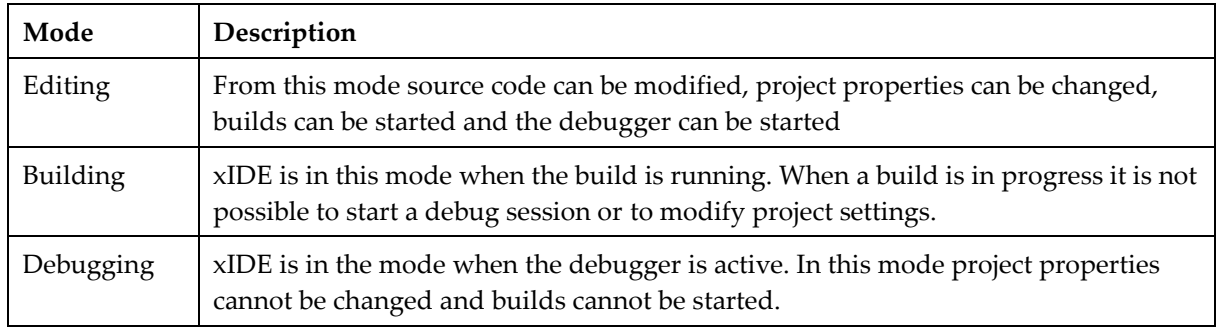

In Debugging mode, xIDE will be either communicating with real XAP hardware or with xIDE's simulation of a XAP. The same xIDE is used for debugging simulations, hardware emulators, ASICs, FPGAs and final products.

# <span id="page-10-0"></span>**4 Open a Project**

Some example projects are installed as part of xIDE for XAP. Some of these projects run on hardware and some run on the instruction set simulator that is part of xIDE for XAP.

When you launch xIDE you will see an application similar to the one shown below.

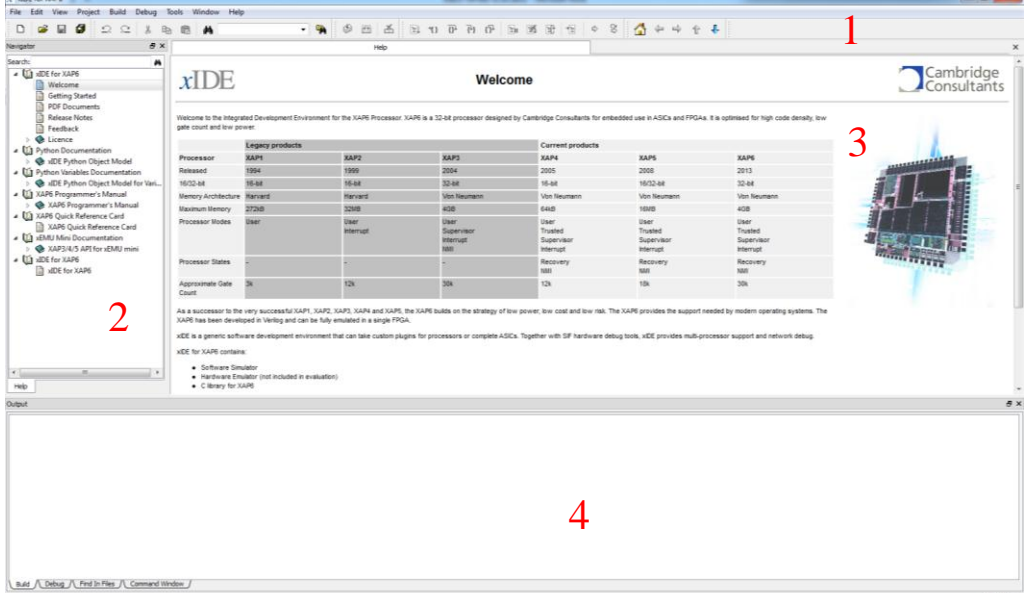

We use the word widget to describe a region in the GUI.

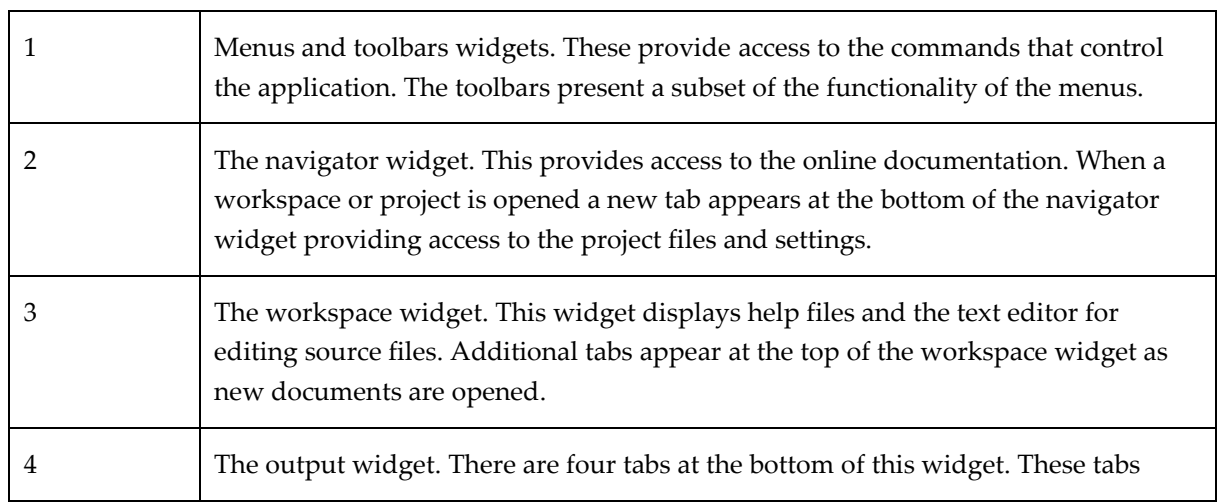

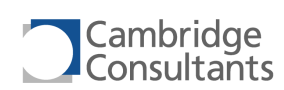

provide access various output information from xIDE, such as build and debug messages. The command tab provides access to the embedded Python command line interpreter, which can be used to automate the xIDE.

We are now going to open a project that runs on the instruction set simulator.

From the Project menu choose Open Workspace. This opens a standard file chooser dialog like the one below. Within your "My Documents", browse to Cambridge Consultants\xIDE\_XAPn\_{version}\examples\xap*n*\simulator\primes and open the primes.xiw file.

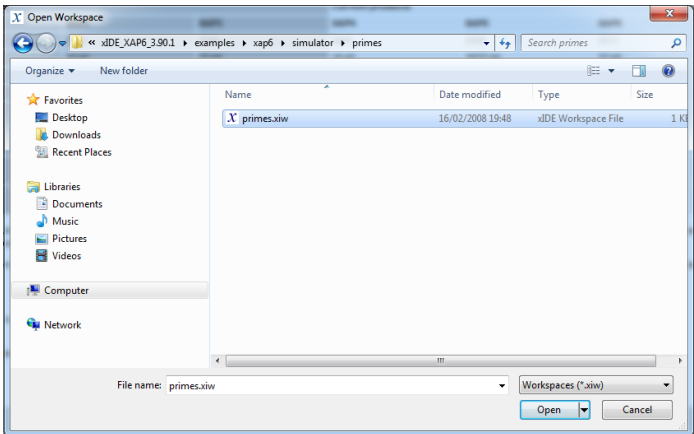

The loaded workspace contains one project as shown in the Navigator widget below. Expand the folders in the project and double click on main.c to open the file in the editor.

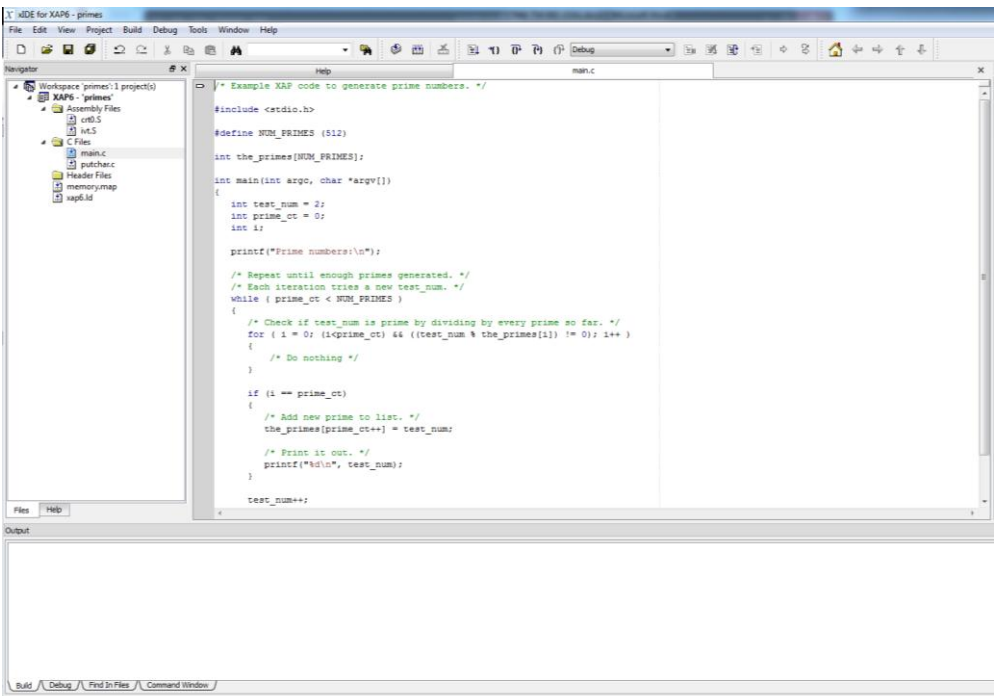

When the project is first opened xIDE is in Editing mode. For more information see section [3](#page-9-0), "[xIDE Overview](#page-9-0)".

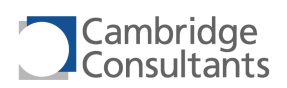

The files in the project can be opened by double clicking on the icons in the Navigator widget.

The folder icons in the Navigator provide a way of grouping related files. These need not be the same as the layout in the file system. The contents of the project directory are shown below.

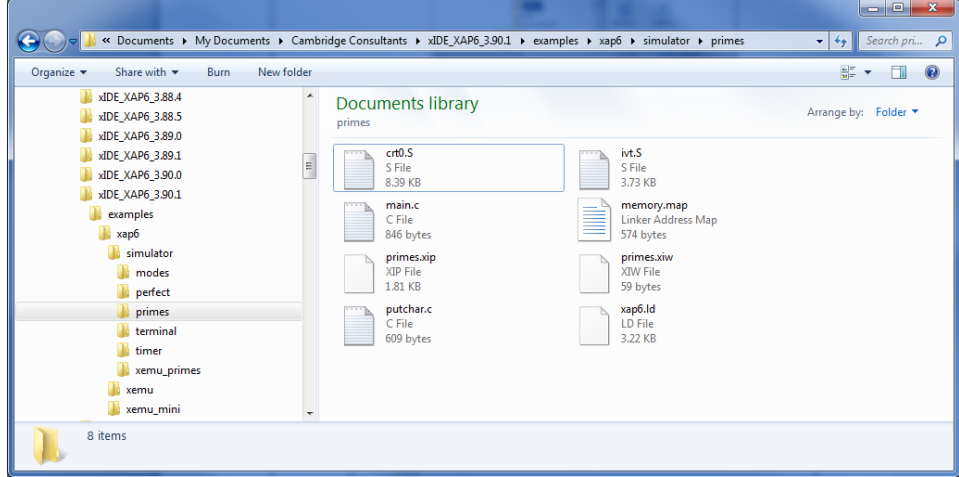

The purposes of the files in the project directory are explained below.

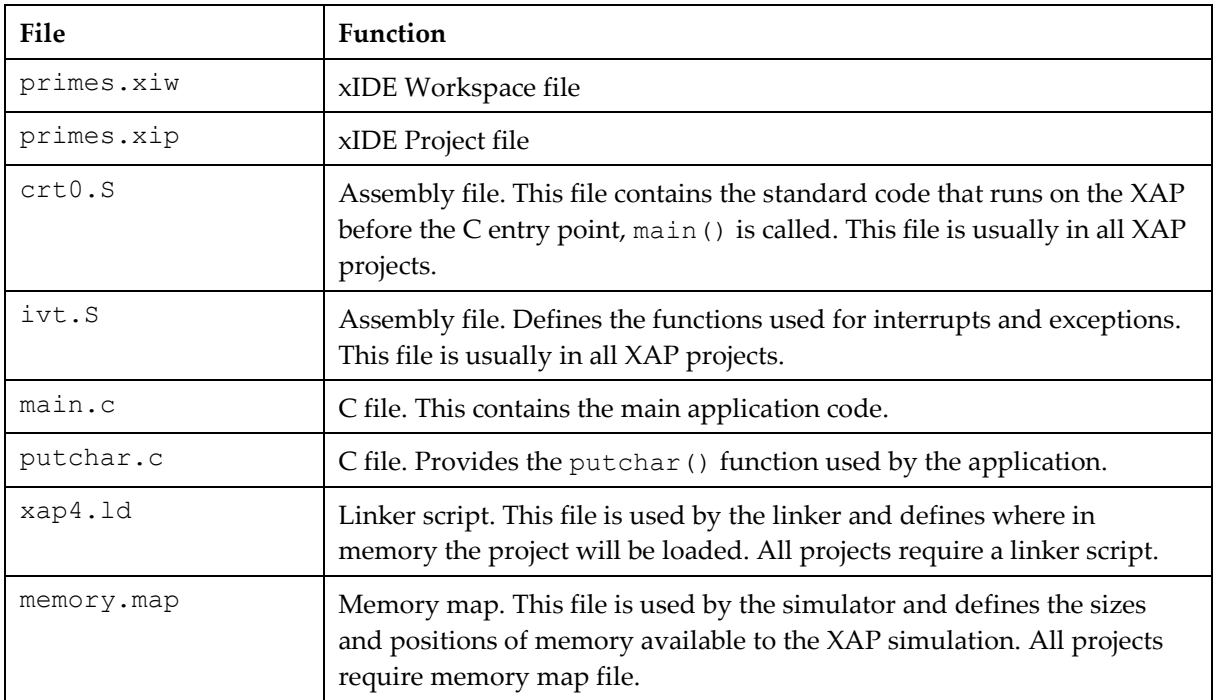

# <span id="page-13-0"></span>**5 Build a Project**

From the Build menu choose Rebuild All to build the project. Details of the build steps are reported in the Output widget as shown below.

Any error messages will also be reported here. Double clicking on an error message that contains source file and line number information causes the offending line to be displayed in the editor.

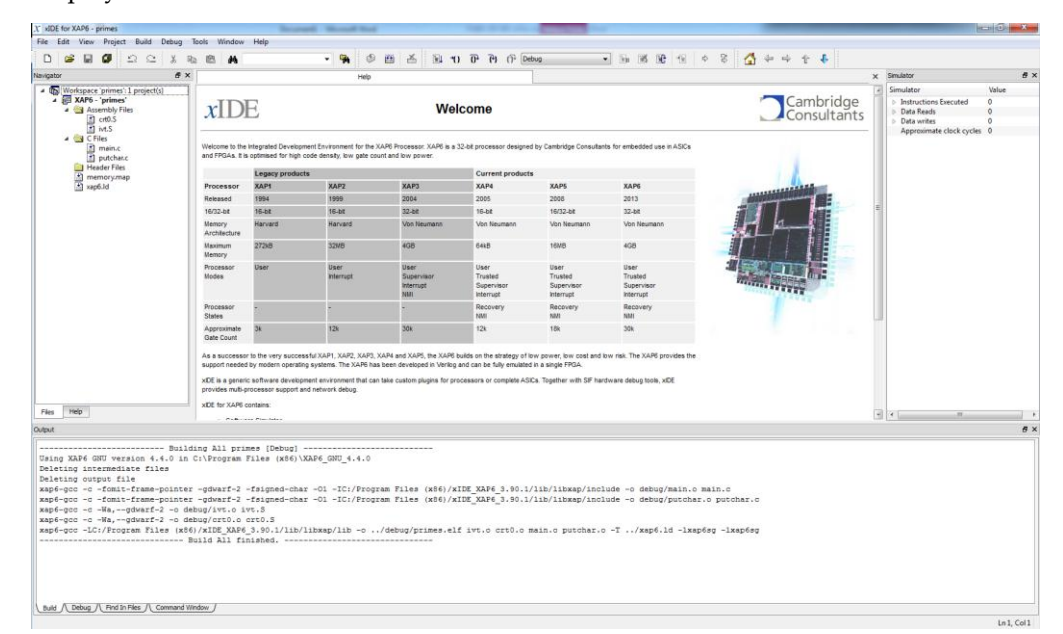

When a build is in progress xIDE is in Building mode. For more information see section [3](#page-9-0), "[xIDE Overview](#page-9-0)".

Projects contain at least one configuration. Configurations provide a way of storing multiple sets of project properties in a single project. The example projects in xIDE contain two configurations: Debug and Release. The Debug configuration produces code that is easy to debug because much of the compiler optimisation is disabled. The Release configuration produces code that is smaller and faster because compiler optimisation is enabled.

The active configuration can be changed either by using the combo box on the tool bar or from the Build menu select Configurations.

# <span id="page-14-0"></span>**6 Debug a Project**

From the Debug menu choose Restart to begin a debug session. This initialises the processor simulation by loading the project into memory and resetting the processor.

When a debug session is active xIDE is in Debugging mode. For more information see sectio[n 3](#page-9-0), "[xIDE Overview](#page-9-0)".

The yellow arrow in the Marker widget to the left of the editor indicates the next line of code to be executed. In this example the yellow arrow is showing the very first instruction to be executed after reset, which is part of the C initialisation code. This code eventually calls the C entry point, main().

In the picture below you can see two new widgets: Memory and Registers. If these are not visible on your system you can make them visible: from the View menu choose Debug Windows.

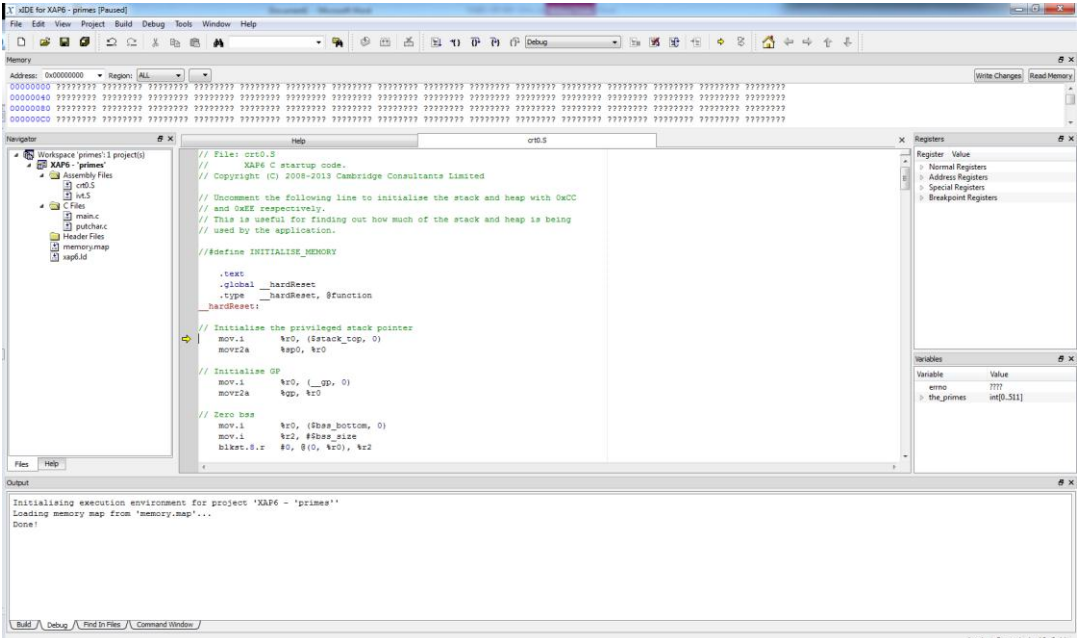

This menu contains more widgets you can use to help debug your project.

In this example, the main() function is in the main.c file. We are going to set a breakpoint at the beginning of main() and make the processor run to the breakpoint.

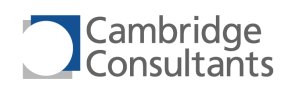

◠

Open the main.c file by double clicking the main.c icon in the Navigator widget. Below is a list of the marker icons used in the editor pane.

- All breakpoints at this source line are enabled, one of which is in the current project
- $\Omega$ All breakpoints at this source line are disabled, one of which is in the current project
	- There is a combination of enabled and disabled breakpoints at this source line, one of which is in the current project
	- All breakpoints at this source line are enabled, none of which are in the current project
- Ō All breakpoints at this source line are disabled none of which are in the current project
- $\bullet$ There is a combination of enabled and disabled breakpoints at this source line, none of which are in the current project
- $\Rightarrow$ Next statement marker used during debugging
- $\Rightarrow$ Cursor position marker showing the line currently containing the cursor

If you click on a source line that hasn't generated any XAP instructions, such as a comment, xIDE will automatically insert a breakpoint lower down the source file.

From the Debug menu choose Run. The processor will now execute the C initialisation code and stop at our breakpoint. This is shown below.

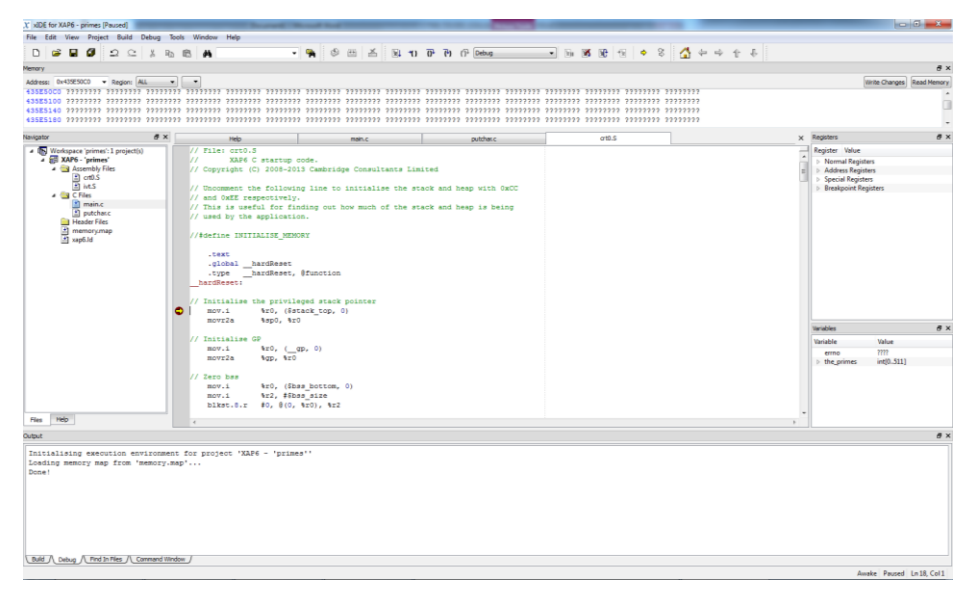

The Debug menu also contains Step Into and Step Over. These can be used to manually step through the source lines. Step Into will take you into any called functions as they are encountered. Step Over will not step into any called functions.

Experiment with Step Into, Step Over, Run and breakpoints. As the program continues you will see a list of prime numbers being displayed in the Output widget.

The program finishes back in the C startup file that we started in.

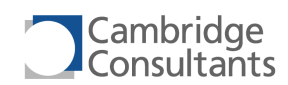

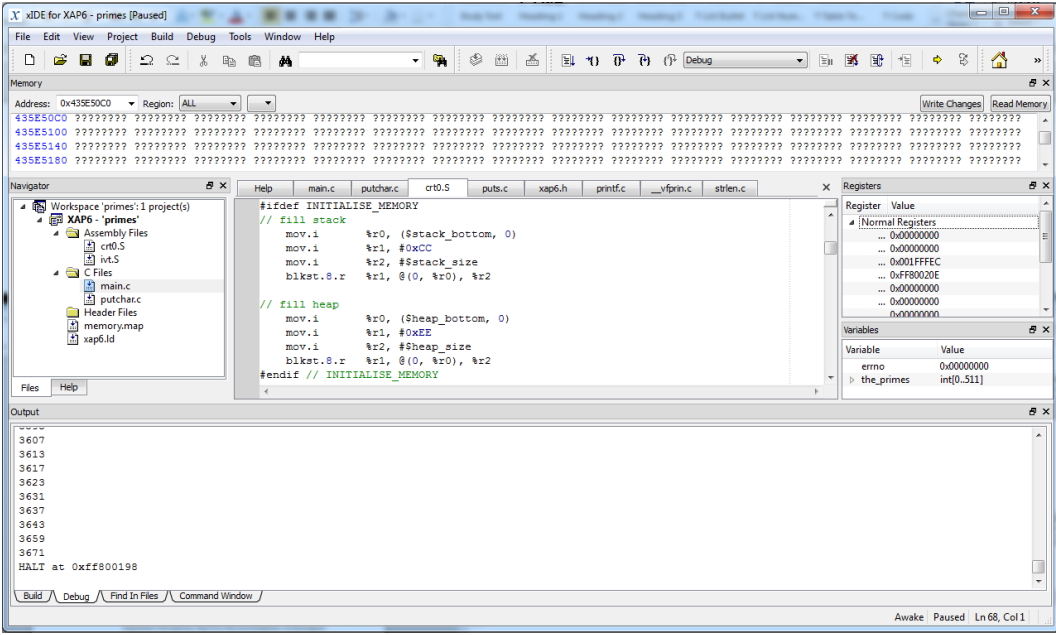

From the Debug menu choose Stop to finish the debug session.

# <span id="page-17-0"></span>**7 Create a Project**

From the Project menu choose New. Then click on the GCC folder icon under Simulator and select the Minimal icon. This selects a project that will run on the instruction set simulator and will be built by xIDE using the default GCC tool chain.

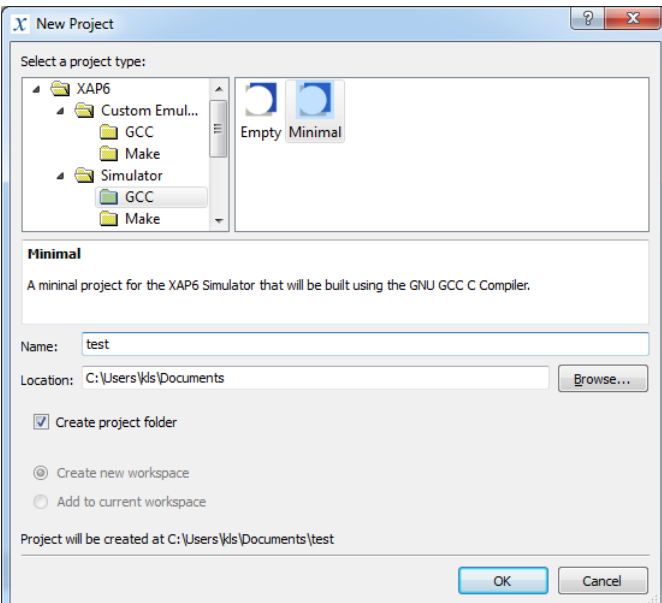

Select a location and name for your project and click OK.

The newly created project will be loaded into xIDE and is ready for editing and building. The new project will contain a complete XAP application including a main.c file that contains the standard C entry point, main().

Add some new code to main.c. For example:

```
int main(int argc, char* argv[])
{
     int i;
     for (i=0; i<100; i++)
     {
         printf ("Number is %d\n", i);
     }
     return 0;
}
```
You should now be able to build and debug your new project.

# <span id="page-18-2"></span><span id="page-18-0"></span>**8 Evaluate a Project**

Measurements of application size and execution speed are significantly affected by the compiler optimisation settings. The default projects created by xIDE have two configurations: Debug and Release. The Release configuration uses compiler optimisation settings that give a good trade-off between code size and execution speed. The Debug configuration uses a less aggressive optimisation setting that results in larger code, but produces better debug information.

### <span id="page-18-1"></span>**8.1 Measure Memory Usage**

The code and data for a XAP program is grouped into sections. The sections have defined purposes and can be used to calculate ROM and RAM requirements.

For the purposes of this section we are going assume a simple memory model where all code and constants are stored in a ROM and RAM is used for variables.

Other configurations are possible and supported by the tools. For example, some systems may run entirely from RAM, which is initialised at power up by a second processor.

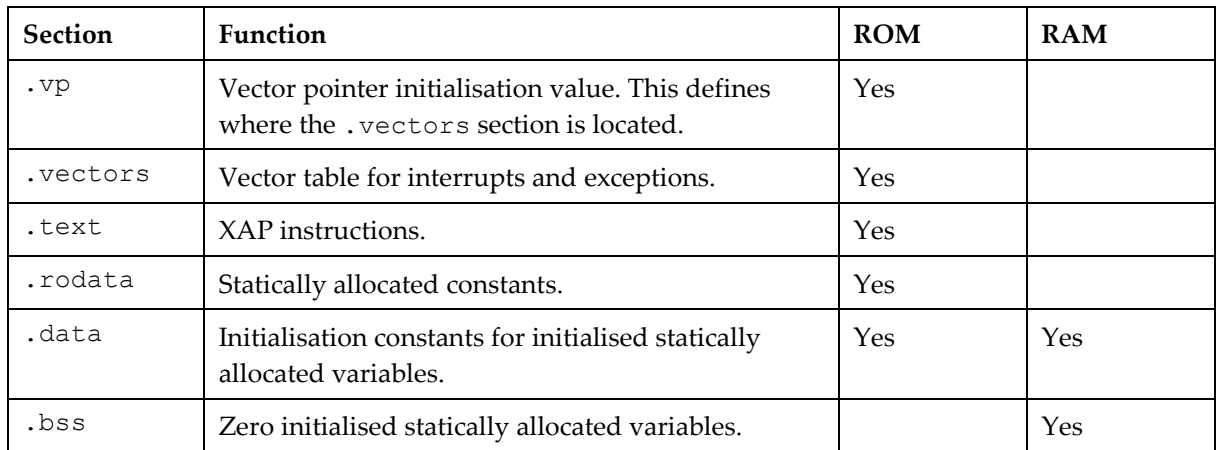

Two ways of measuring code size are described below; both will produce the same result.

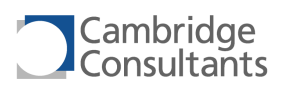

#### *Linker Map File*

Make sure the debug session is not active.

From the Project menu choose Properties. This opens the dialog that can be used to control all project settings.

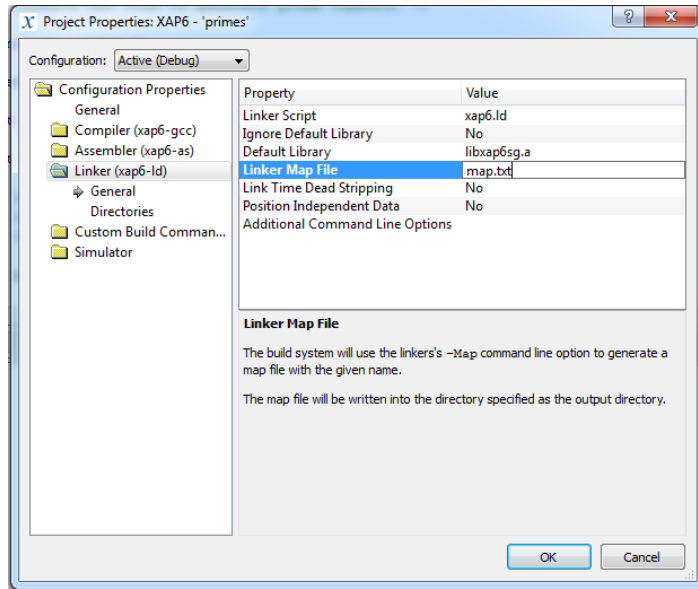

Add a map.txt to the Linker Map File property as shown above. This instructs xIDE to generate a file called map.txt containing detailed information about memory usage each time the application is built.

For the default project settings for the Release configuration, the file will be placed in the release directory within the project directory.

From the Debug menu choose Rebuild All. From the File menu choose Open. Select \*.\* as the file type then browse into the release directory and open map.txt.

A complete linker map file is given in sectio[n 10](#page-26-0), "[Linker Map File](#page-26-0)". The results contained in the file are:

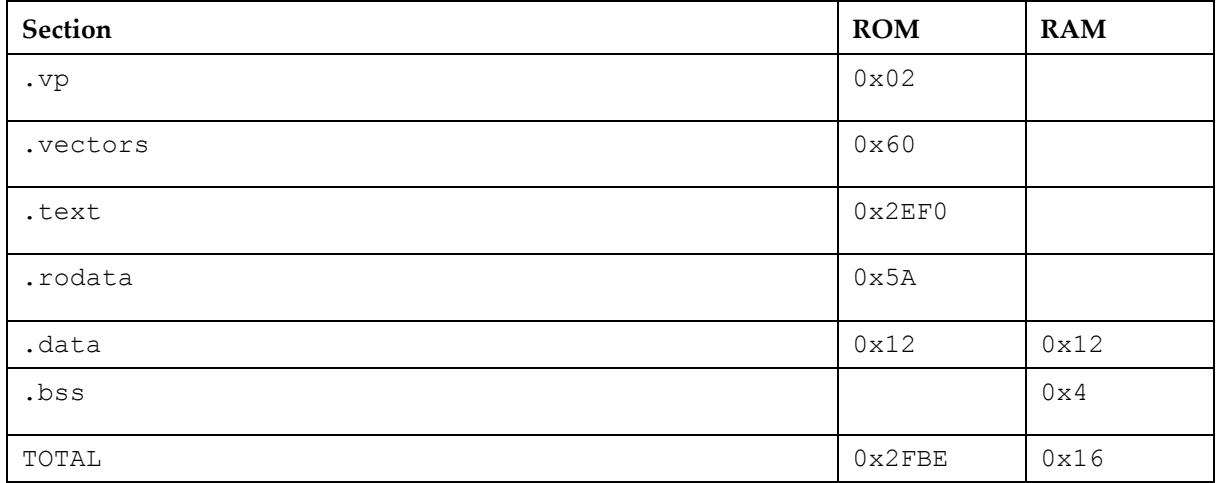

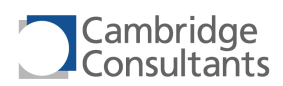

#### *Command Line Tools*

Before using the command line tools you will need to make sure that two environment variables are set correctly.

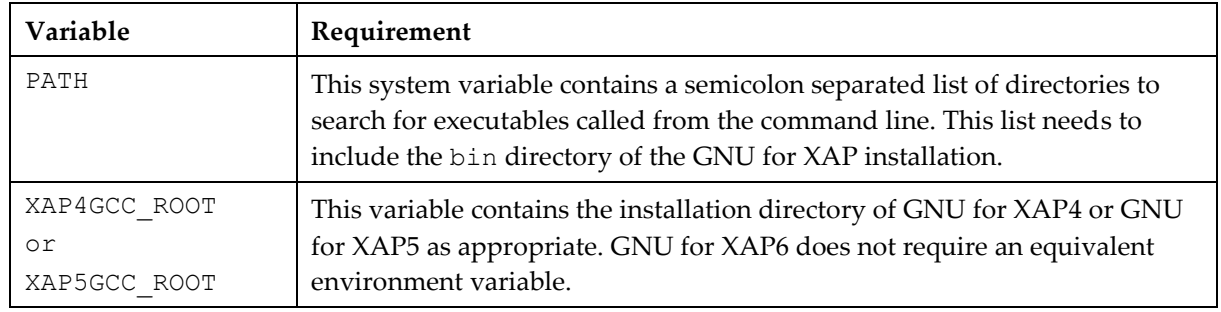

Further information is in the Installation section of the XAP GNU Binutils Manual.

Open a command prompt and change to the output directory of the project. For the Release configuration the default setting is the release directory in the project directory.

The xap*n*-objdump program can be used to display the sizes of the sections in the project.

The section names and sizes are highlighted below in **bold**. Equivalent values are highlighted in the linker map file in section [10](#page-26-0), "[Linker Map File](#page-26-0)". Both methods produce the same results.

```
C:\>xap6-objdump -h myproject.elf
myproject.elf: file format elf32-xap4
Sections:
Idx Name Size VMA LMA File off Algn
  0 .vectors 00000060 00008400 00008400 00001400 2**1
               CONTENTS, ALLOC, LOAD, READONLY, DATA
 1 .rodata 0000005a 00008460 00008460 00001460 2**1
 CONTENTS, ALLOC, LOAD, READONLY, DATA
 2 .data 00000012 00000002 000084ba 00002002 2**2
 CONTENTS, ALLOC, LOAD, DATA
  3 .bss 00000004 00000014 00000014 00001014 2**2
               ALLOC
  4 .text 00002ef0 000084cc 000084cc 000024cc 2**1
              CONTENTS, ALLOC, LOAD, READONLY, CODE
  5 .vp 00000002 0000fffe 0000fffe 00005ffe 2**0
               CONTENTS, ALLOC, LOAD, DATA
  6 .comment 00000444 00000000 00000000 00006000 2**0
               CONTENTS, READONLY
```
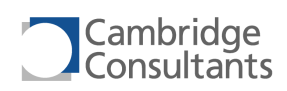

### <span id="page-21-0"></span>**8.2 Measure Execution Time**

From the View menu choose Debug Windows then Simulator. This widget contains details of the number of instructions, clock cycles and memory accesses made by the instruction set simulator as it executes its program.

The values in the widget can be set by double clicking on the number and entering a new value, say zero. This is useful for measuring how long a key area of code takes to execute.

The Release configuration does not contain any debug information, so working out where to measure to and from can be tricky.

Three techniques that can be used to measure execution time are described below.

#### *Enable debugging information*

By default, Release builds do not contain debugging information which means that it is only possible to step through the code at the disassembly level rather than at the source level.

We can override this setting. From the Project menu choose Properties. Set the Generate Debug Information property to Yes.

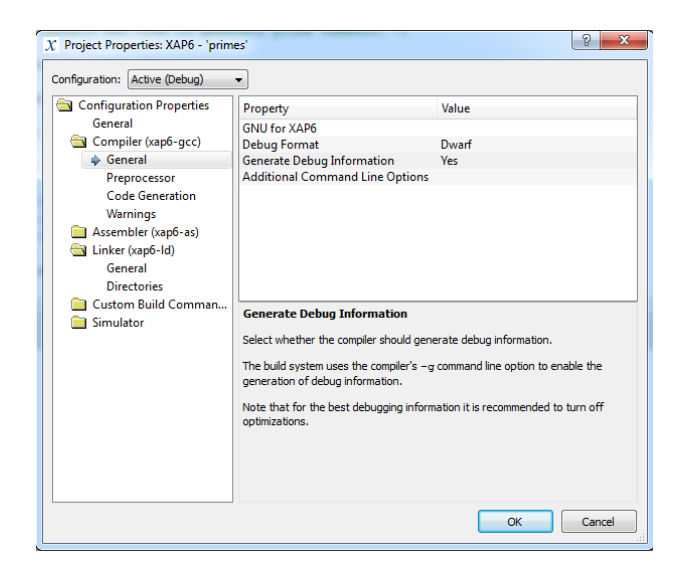

Stepping through code that is built with the optimisation enabled may produce erratic behaviour. This is because the compiler may merge instructions from multiple source lines meaning that a single XAP instruction is associated with more than one source line.

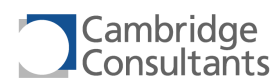

If we structure our test code so that the measurement we want to take is for a complete function then we can write a simple harness that the debugger will be able to step through.

```
/* must not be static to avoid the compiler optimising the function
* into main() */void test1(void)
{
     int i;
    for (i=0; i<100; i++) {
         printf ("Number is %d\n", i);
     }
}
int main(int argc, char* argv[])
{
     test1();
     return 0;
}
```
We can measure the execution time of the test1() function by running to a breakpoint at the test1() call in main(), setting the counts in the Simulator widget to zero, and then stepping over. The results are shown below.

#### *Insert breakpoints in the code*

The XAP processors include a  $bck$  instruction that can be inserted into the code from  $\mathcal{C}$ .

We can measure the execution time of the loop by running to the first embedded  $bck$ instruction, setting the counts in the Simulator widget to zero, then running to the second embedded brk instruction.

```
#include <machine/xap.h>
int main(int argc, char* argv[])
{
     int i;
     xap_brk();
    for (i=0; i<100; i++) {
         printf ("Number is %d\n", i);
     }
     xap_brk();
     return 0;
}
```
**Getting Started with xIDE 8 December 2014**

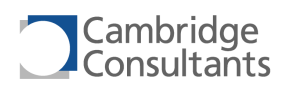

#### *Examine the Disassembly*

The third approach is more difficult and requires a detailed understanding of the XAP instruction set. It is possible to inspect the generated code in the Disassembly view to decide where to take the measurements.

Start the debug session. Then, from the Debug menu choose View Disassembly. Note: if debugging information is disabled, the disassembly will appear automatically.

As before, insert breakpoints at the beginning and end of the region of interest.

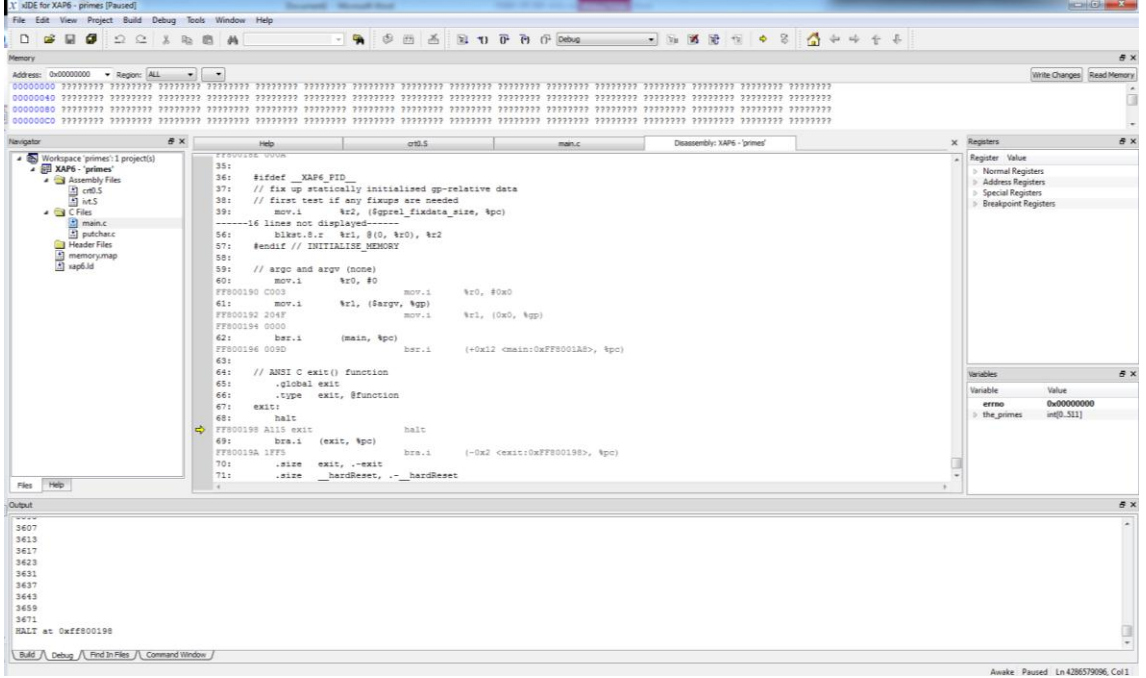

## <span id="page-24-0"></span>**9 Notes and Pitfalls**

You should now be in a position to quickly and easily evaluate the performance of the XAP processor with your own application. Further information about XAP and the associated tools is available in the documentation listed in section [1.3](#page-4-3), "Other [Documentation](#page-4-3)".

Selecting your benchmark code carefully is important. Below are some of the common pitfalls.

### <span id="page-24-1"></span>**9.1 Compiler flags**

Make sure you have optimised for size or speed as required for your evaluation and turn off debug information for best results.

### <span id="page-24-2"></span>**9.2 Use of float, double and long long**

Some benchmarks may make excessive use of features that occur much less frequently in real code. In particular:

- Floating point numbers: float and double
- **64-bit integers:** long long

### <span id="page-24-3"></span>**9.3 16-bit XAP**

Some benchmarks may not be suitable for the 16-bit XAP4 and XAP5 because the code has been written assuming the C type int is 32-bit.

Others may make excessive use of long where int is more appropriate.

### <span id="page-24-4"></span>**9.4 XAP5's Far mode**

For evaluations of XAP5 a program may require more than 64 kBytes of data in which case a Far mode program must be created, which will generate larger code and run more slowly than the equivalent Near mode program. However, the full 16

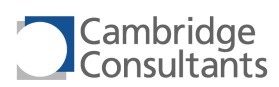

MByte of XAP5 address space is always available regardless of mode and you may be able to restore Near mode performance by changing the way data is accessed, for example with some Assembler code.

### <span id="page-25-0"></span>**9.5 printf()**

Use of the function  $print f()$  may cause the entire floating point library to be included. If you know that the floating point library is not required you can replace printf() with printf(), which doesn't include the floating point library.

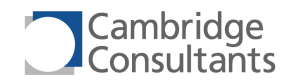

## **10 Linker Map File**

The section names and sizes are highlighted below in **bold**. Equivalent values are highlighted in the output from xap*n*-objdump in section [8.1,](#page-18-2) "[Measure Code Size](#page-18-2)".

```
Archive member included because of file (symbol)
C:/Program Files/xIDE_XAP4_3.33.0/lib/libxap/lib\libxap4s.a(printf.o)
                               main.o (printf)
C:/Program Files/xIDE_XAP4_3.33.0/lib/libxap/lib\libxap4s.a(__fpdisp.o)
                              C:/Program Files/xIDE XAP4 3.33.0/lib/libxap/lib\libxap4s.a(printf.o) ( fpdisp)
C:/Program Files/xIDE XAP4 3.33.0/lib/libxap/lib\libxap4s.a( vfprin.o)
                              C:/Program Files/xIDE_XAP4_3.33.0/lib/libxap/lib\libxap4s.a(printf.o) (__vfprin)
C:/Program Files/xIDE_XAP4_3.33.0/lib/libxap/lib\libxap4s.a(frexp.o)
                              C:/Program Files/xIDE XAP4 3.33.0/lib/libxap/lib\libxap4s.a( fpdisp.o) (frexp)
C:/Program Files/xIDE_XAP4_3.33.0/lib/libxap/lib\libxap4s.a(isdigit.o)
                              C:/Program Files/xIDE XAP4 3.33.0/lib/libxap/lib\libxap4s.a( vfprin.o) (isdigit)
C:/Program Files/xIDE_XAP4_3.33.0/lib/libxap/lib\libxap4s.a(ldexp.o)
                              C:/Program Files/xIDE XAP4 3.33.0/lib/libxap/lib\libxap4s.a( fpdisp.o) (ldexp)
C:/Program Files/xIDE_XAP4_3.33.0/lib/libxap/lib\libxap4s.a(strlen.o)
                              C:/Program Files/xIDE XAP4 3.33.0/lib/libxap/lib\libxap4s.a( vfprin.o) (strlen)
C:/Program Files/xIDE XAP4 3.33.0/lib/libxap/lib\libxap4s.a( dadd qcc.o)
```
**Getting Started with xIDE 8 December 2014**

**ASICs-TM-002 v1.7 Page 27 of 33**

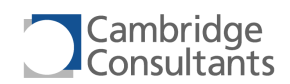

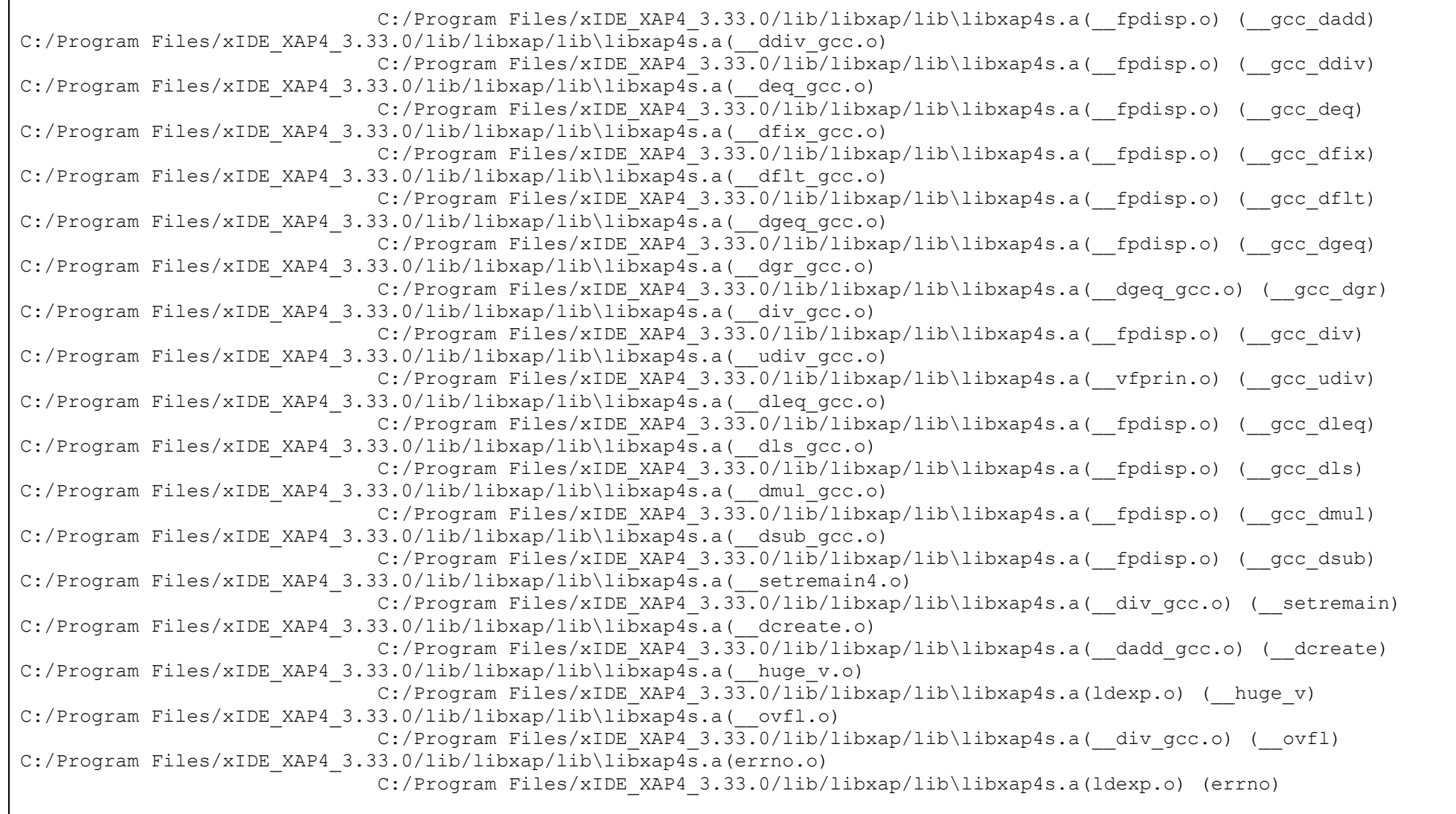

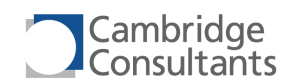

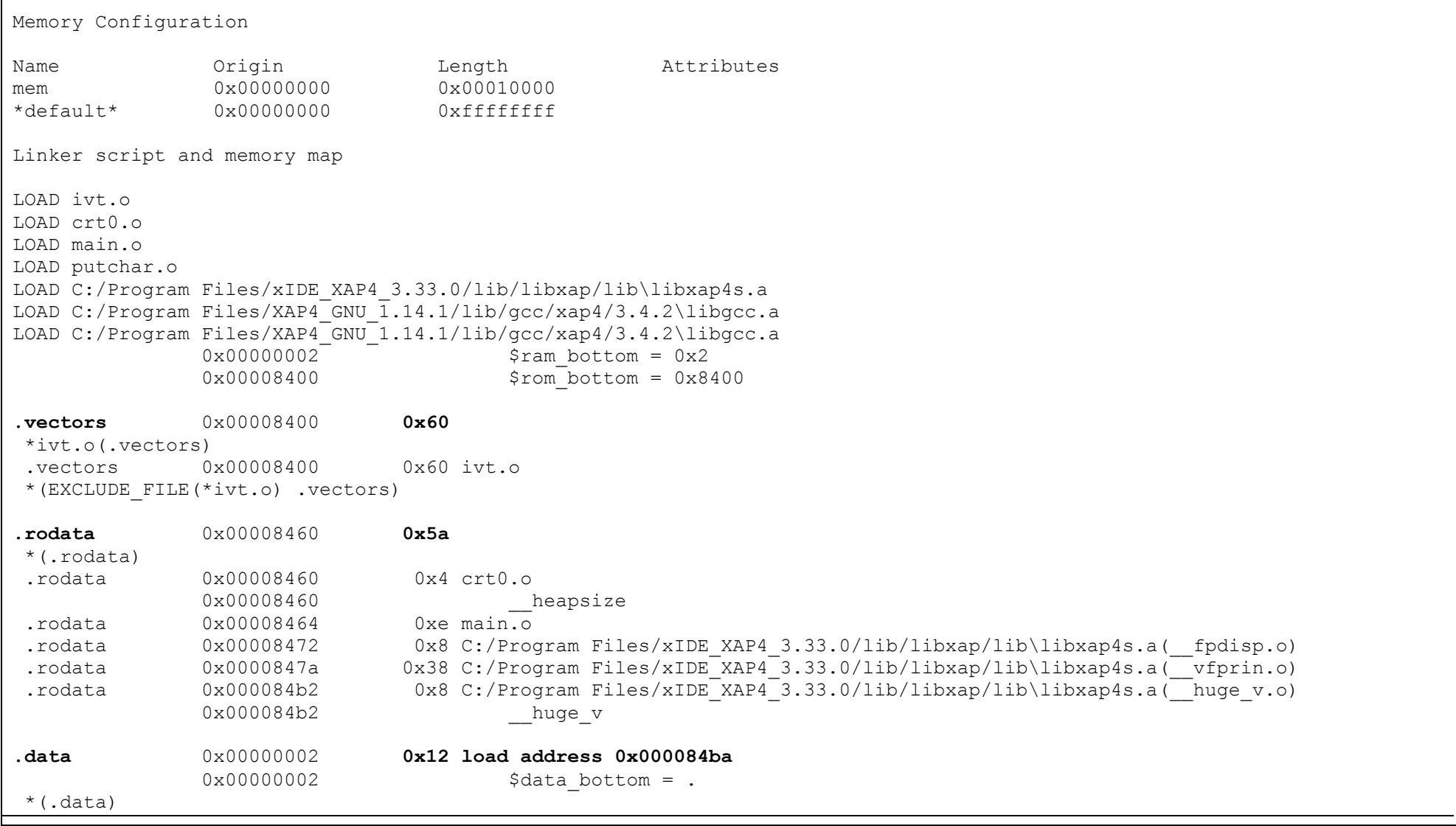

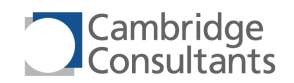

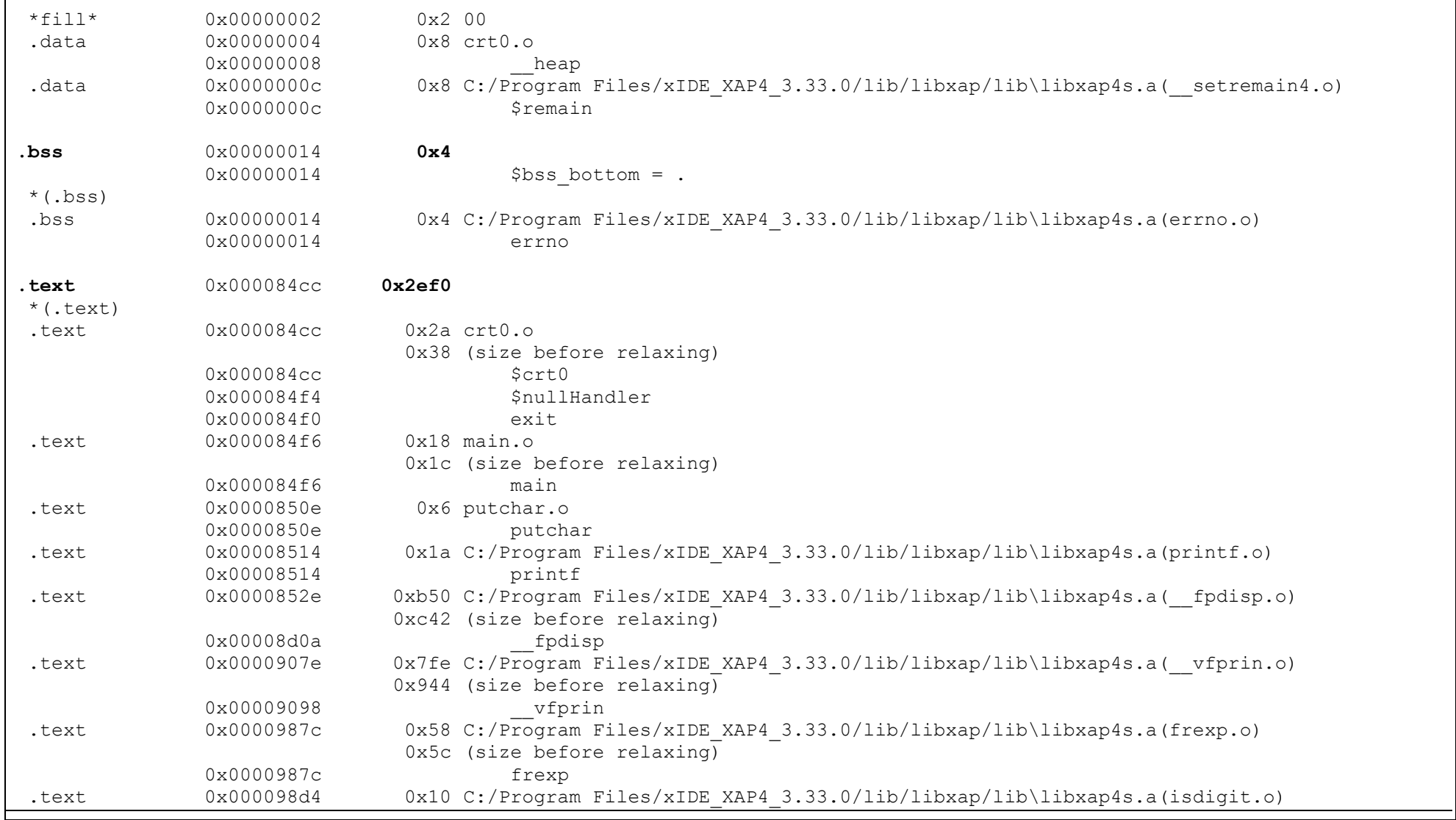

**Getting Started with xIDE 8 December 2014**

**ASICs-TM-002 v1.7 Page 30 of 33**

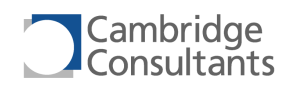

 $\Gamma$ 

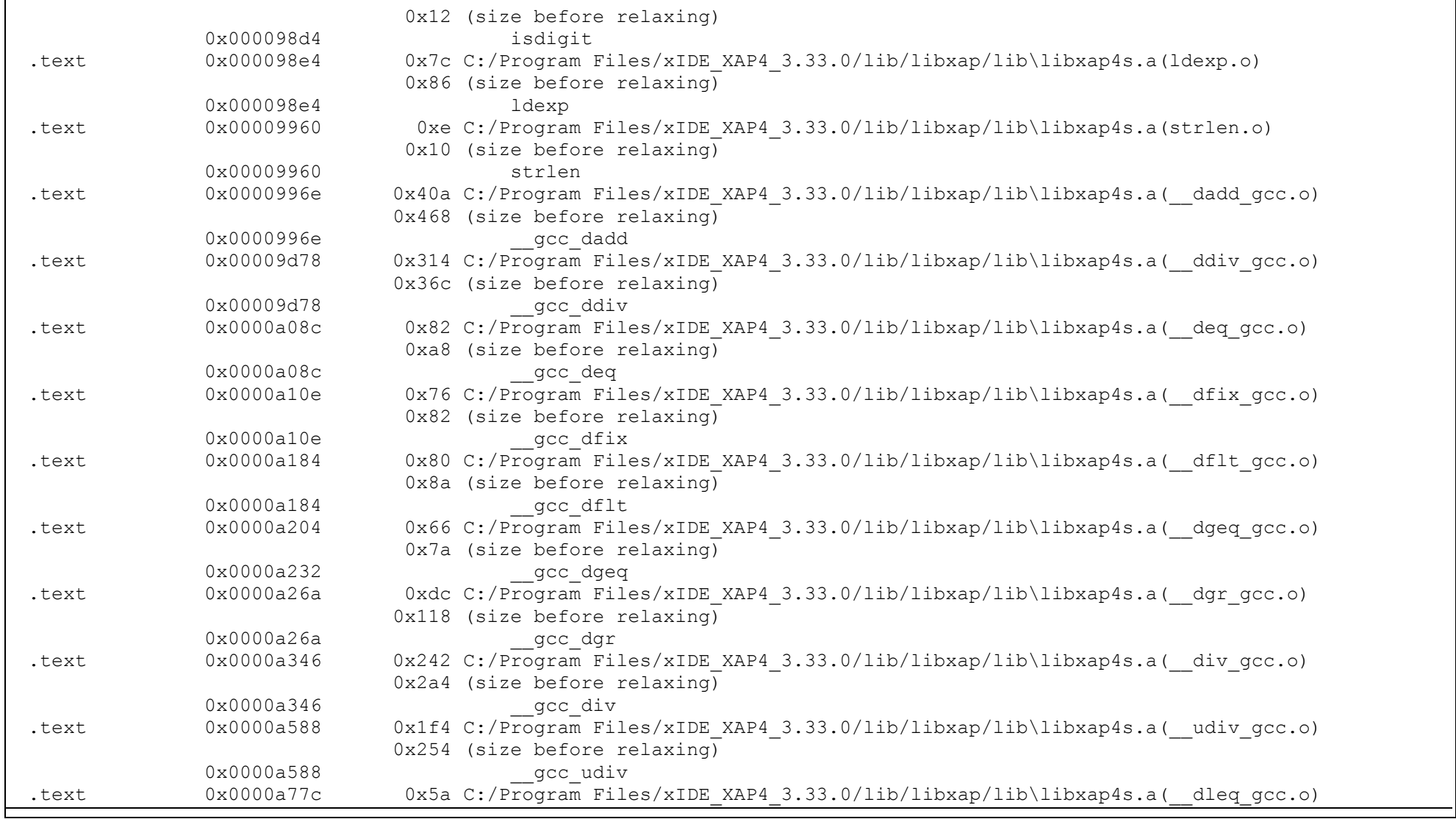

**Getting Started with xIDE 8 December 2014**

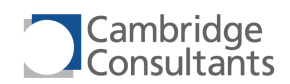

 $\Gamma$ 

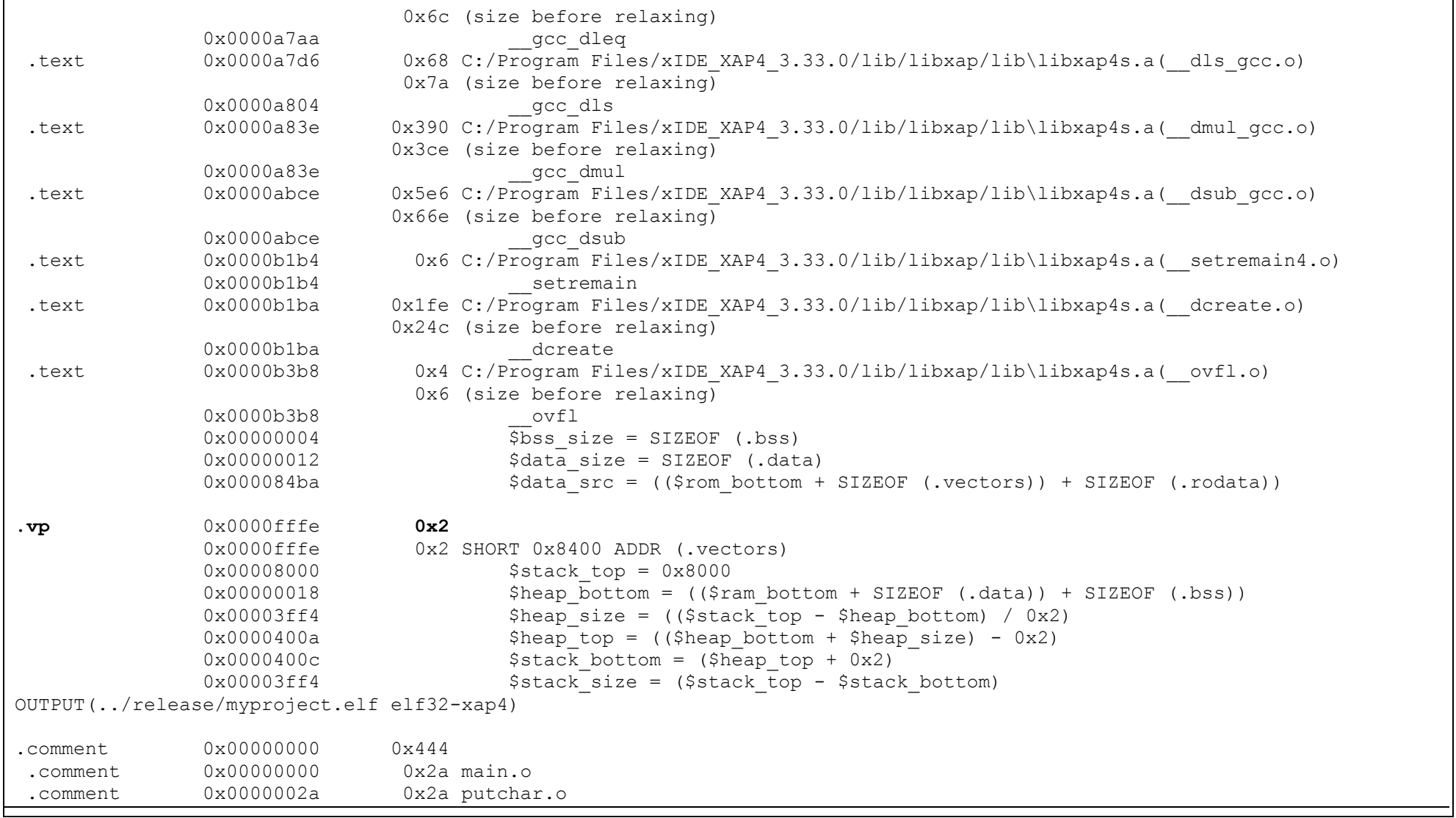

**Getting Started with xIDE 8 December 2014**

**ASICs-TM-002 v1.7 Page 32 of 33**

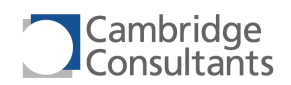

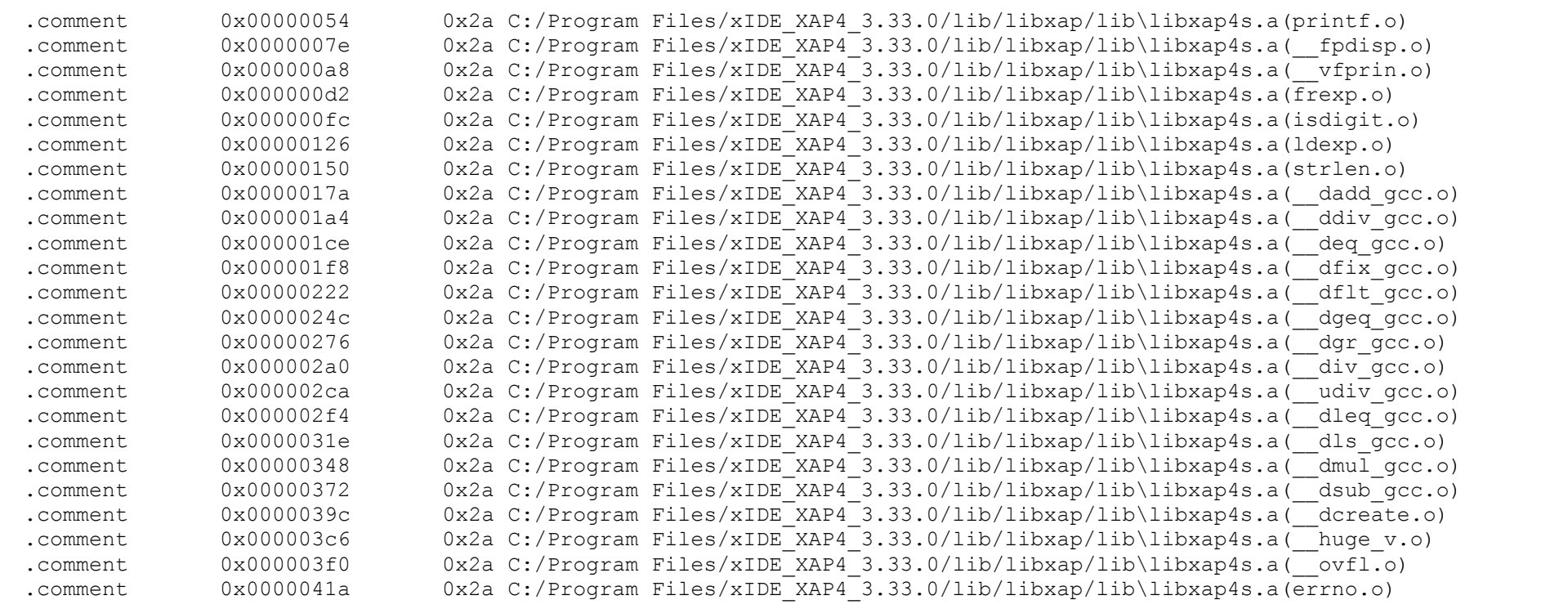